### Contratação de câmbio com o Banco do Brasil

Procedimentos no gerenciador financeiro e por telefone

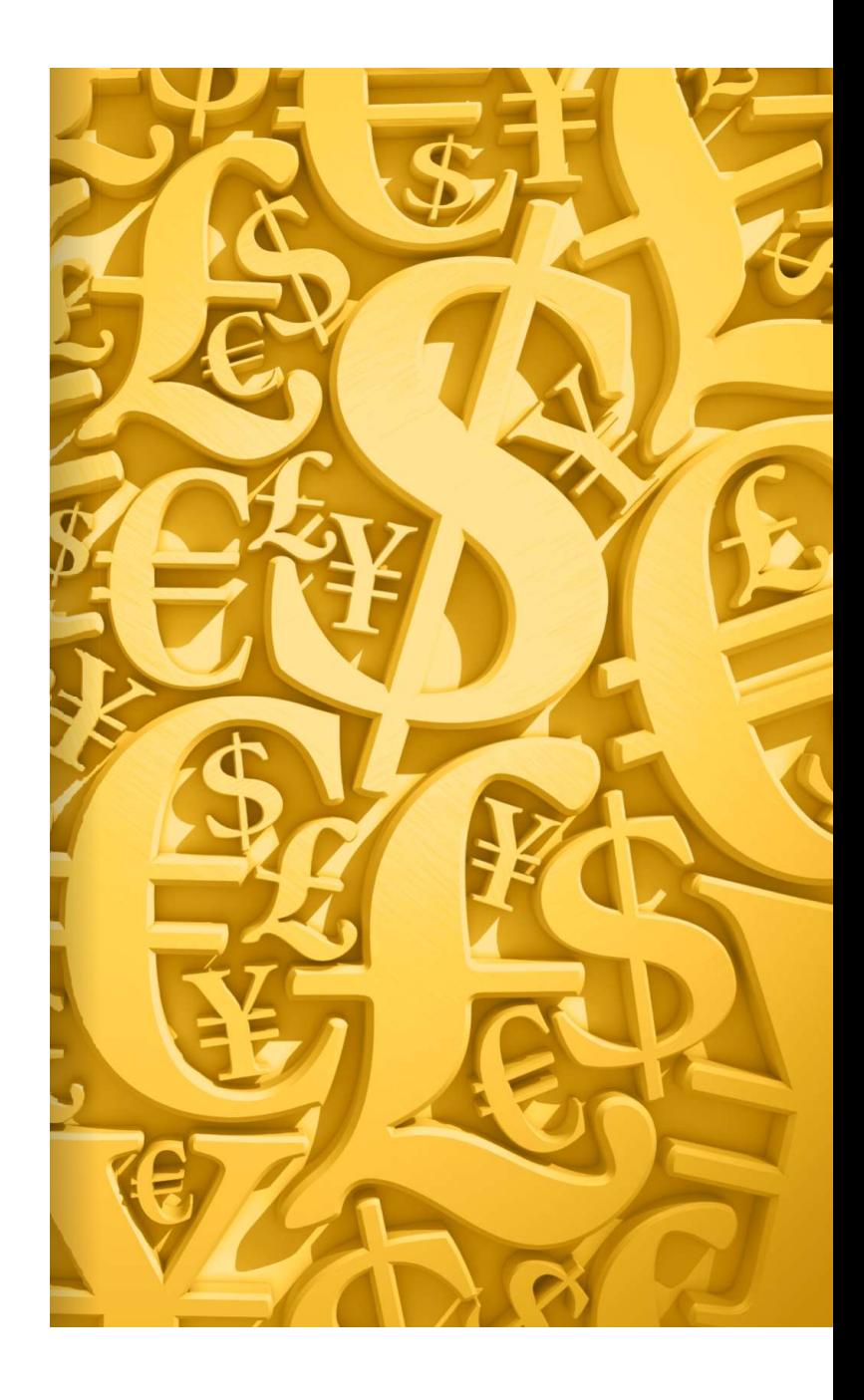

### SUMÁRIO

N

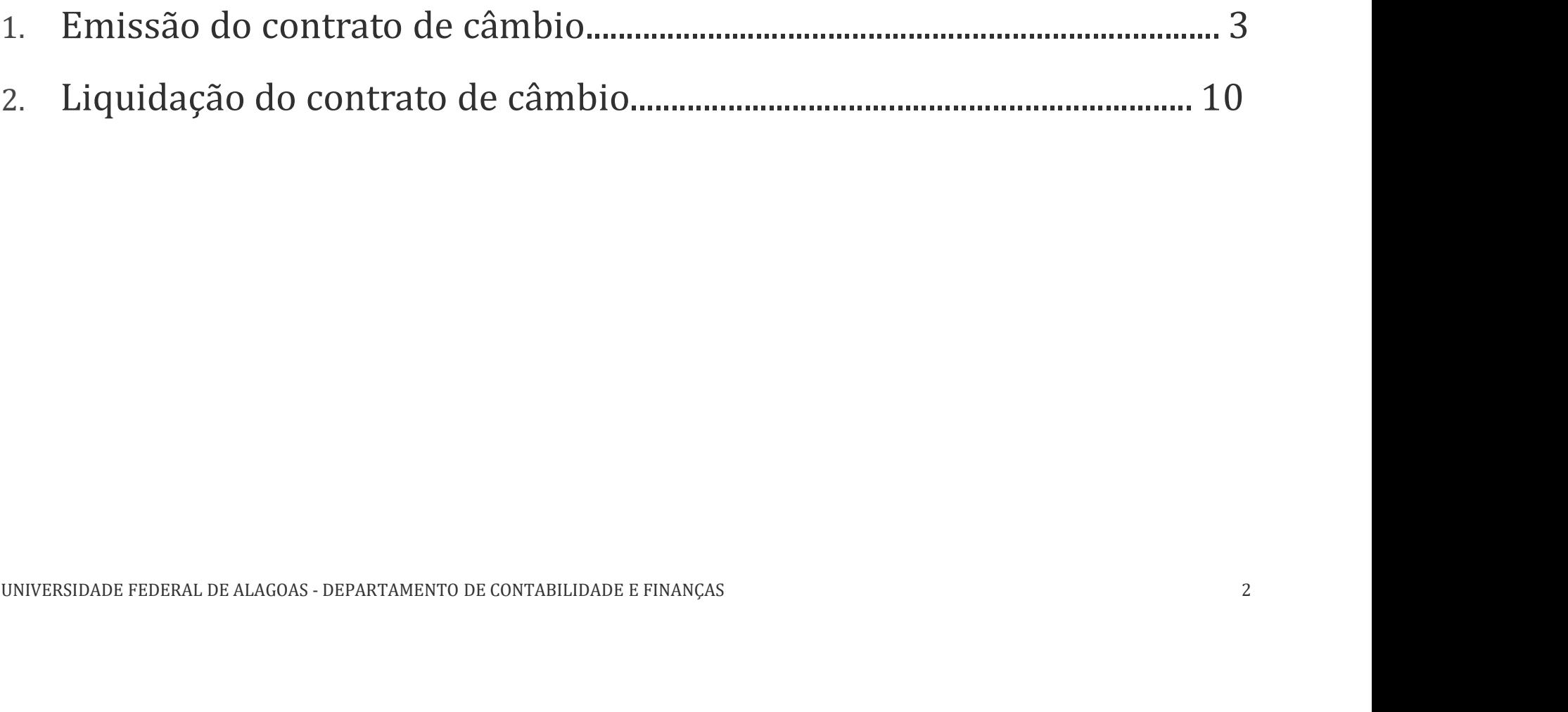

# Emissão do contrato de câmbio Emissão do contrato de Email De Alagoas - Departamento de contabilidade e finanças 3 anderes de Contabilidade e finanças 3 anderes de Contabilidade e finanças 3 anderes de Contabilidade e finanças 3 anderes de Contabilidad

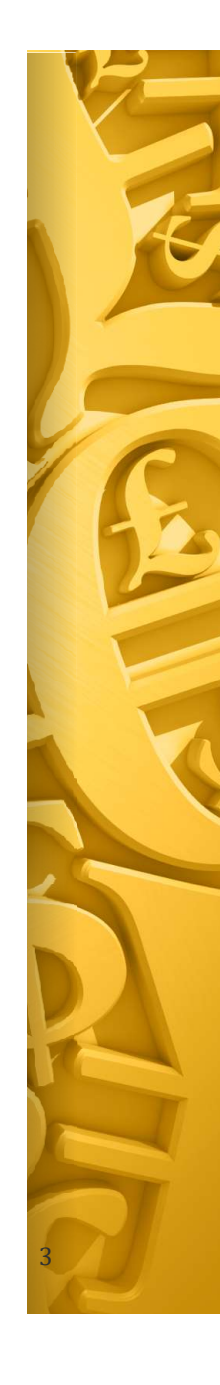

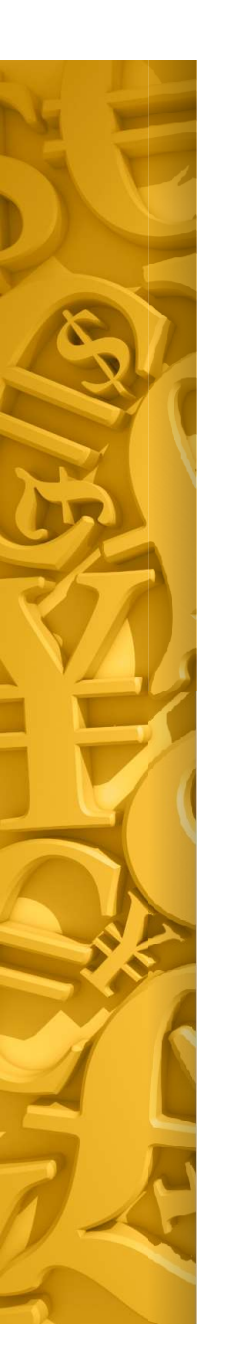

liquidação do processo de importação no SIAFI, entrar no gerenciador financeiro do Banco do Brasil, clicar em "Câmbio e Comércio Exterior" -> "Digitalização de Documentos" -> "Criação de processo".

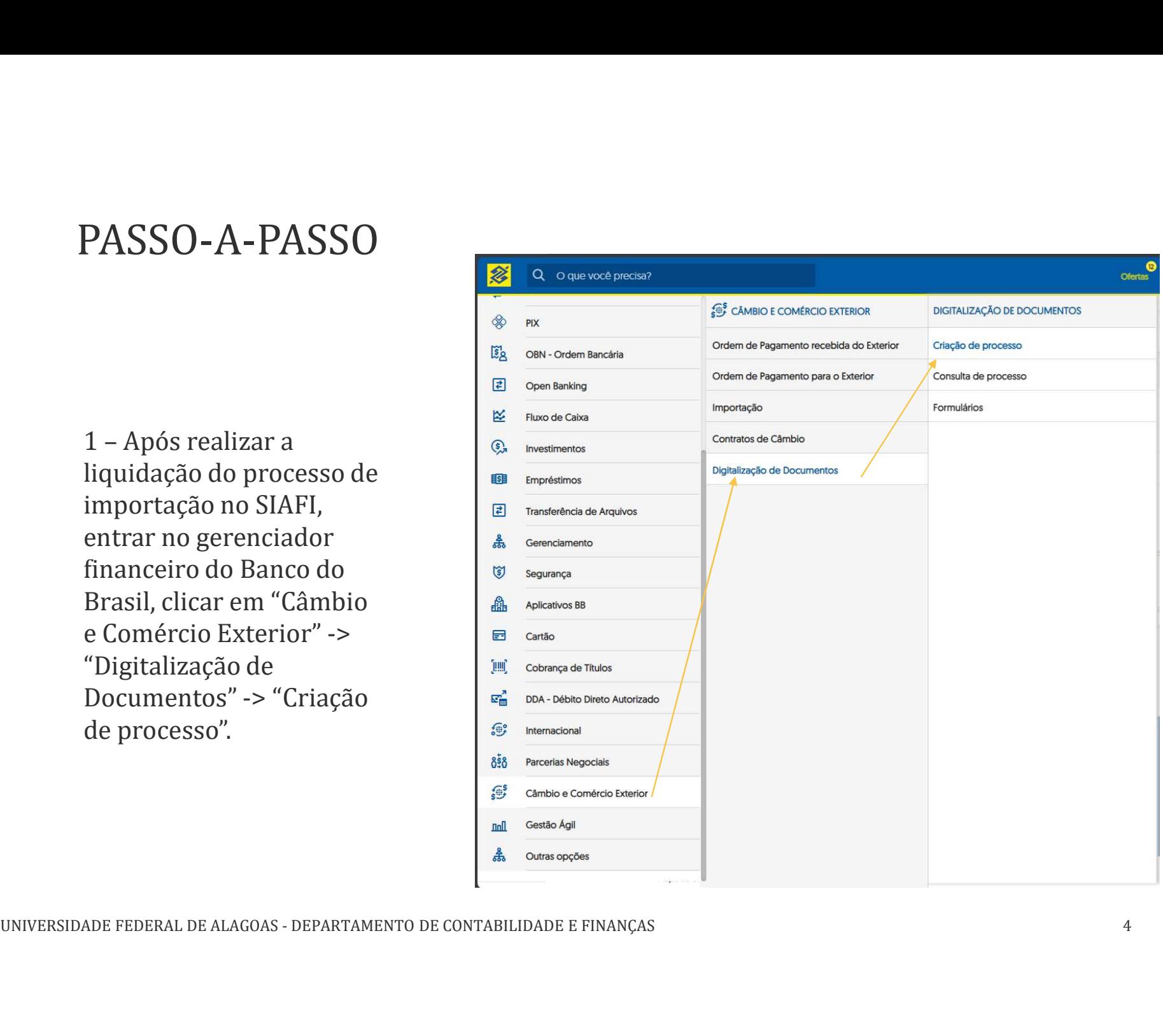

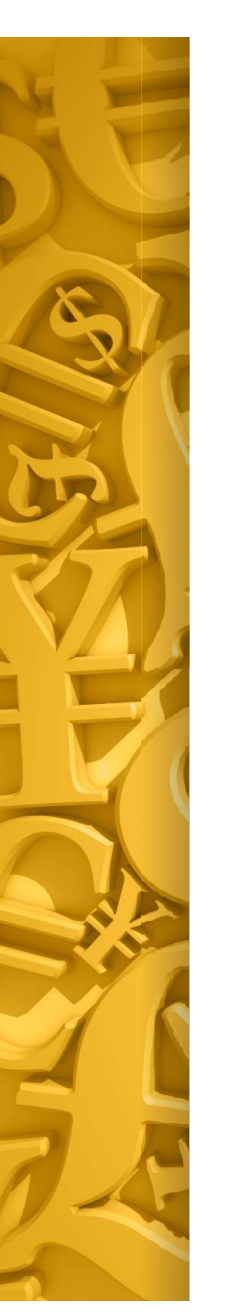

processo: "Importação".

processo: " Remessa direta de Importação".

Obs.: automaticamente é gerado número do processo.

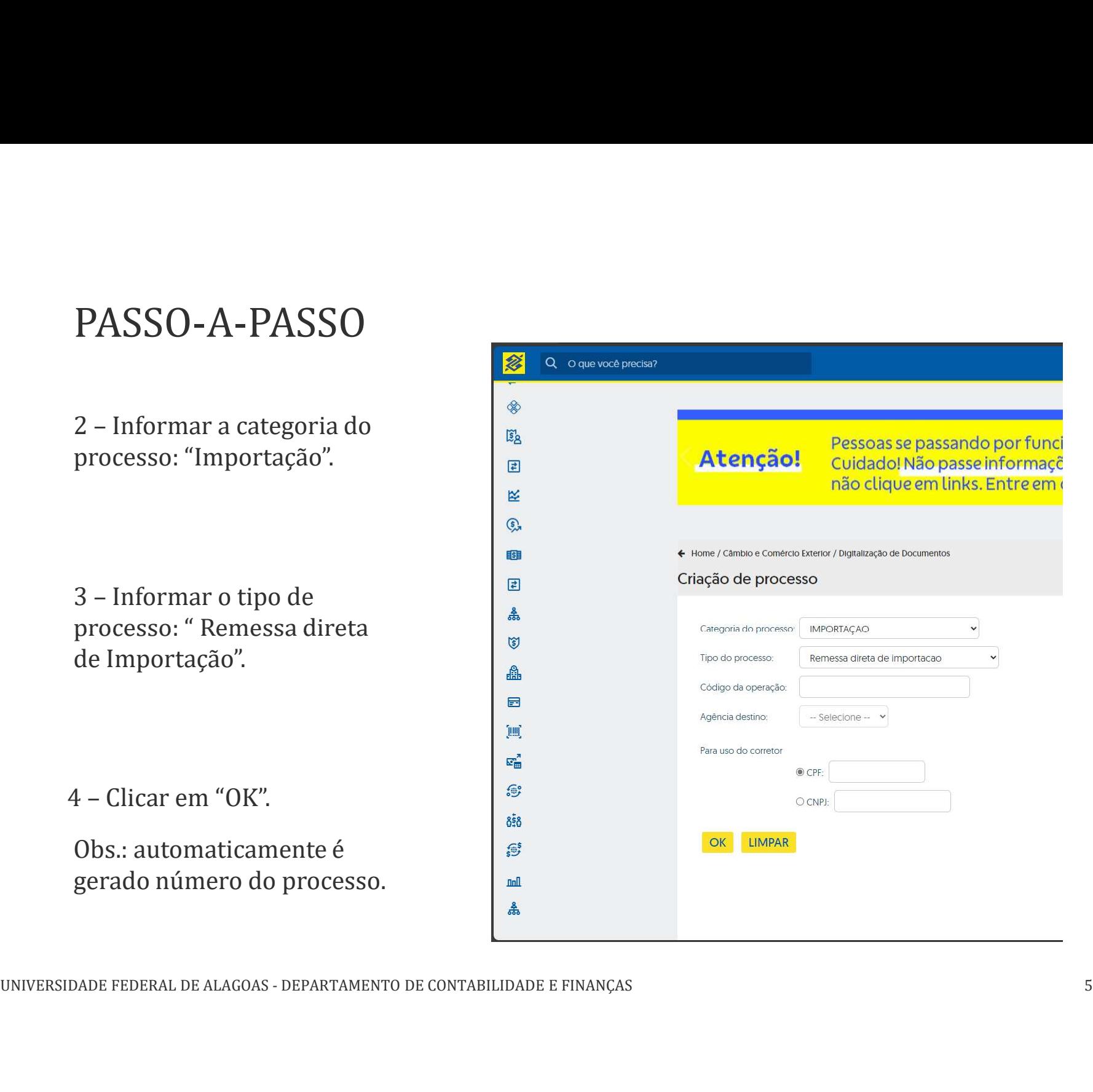

![](_page_5_Picture_0.jpeg)

incluir os seguintes documentos:

- Fatura proforma;
- Ofício com os detalhes da transação, assinado pelo DCF.

![](_page_5_Picture_43.jpeg)

![](_page_6_Picture_0.jpeg)

PASSO-A-PASSO<br>6 – Ligar para a Mesa de Câmbio,<br>telefone 0800-729-2000, informar que<br>precisa fechar um câmbio para a UFAL.<br>Informar: telefone 0800-729-2000, informar que precisa fechar um câmbio para a UFAL. Informar:

- CNP: 24.464.109/0001-48;
- Número do processo aberto no gerenciador;
- Número da agência: 3557;
- Forma de pagamento: Ordem bancária;
- Tipo de câmbio: futuro com caixa (cotação do dia, emissão da OB no mesmo dia);
- Prazo para liquidação (envio do recurso ao destinatário final);
- Número de telefone para contato.

![](_page_6_Picture_10.jpeg)

![](_page_7_Picture_0.jpeg)

**PASSO-A-PASSO**<br>
7 – Anexar a OB no<br>
gerenciador do Banco do<br>
Brasil, logo após sua emissão.<br>
Acessar "Câmbio e Comércio" **a** *Empres*timos<br>
Fransferência de Arquivos gerenciador do Banco do  $\sqrt{2}$ Brasil, logo após sua emissão. **E ERA EMARGA ELA** Empréstimos Acessar "Câmbio e Comércio Documentos" -> "Consulta de singurança" processo".

![](_page_7_Picture_3.jpeg)

![](_page_8_Picture_0.jpeg)

 $\begin{array}{ll} \textbf{PASSO-}A\textbf{-PASSO} \ \textcolor{red}{8-}A\text{ partir do dia útil} \\\text{seguinte à emissão da OB, o} \\\text{contracto de câmbio pode ser} \\\text{constutdo clicando em} \end{array} \begin{array}{ll} \textcolor{red}{\textbf{R}} \begin{array}{ll} \textcolor{red}{\textbf{Q}} \text{ o que vocé preclass?} \\\textcolor{red}{\textbf{Q}} \text{ linearness} \\\textcolor{red}{\textbf{Q}} \text{ linearness} \\\textcolor{red}{\textbf{E}} \text{ linear series} \end{array} \end{array}$ seguinte à emissão da OB, o contrato de câmbio pode ser consultado clicando em "Câmbio e Comércio Exterior" -> "Contratos de Câmbio" -> "Consulta". Digitar o período inicial e final que deseja buscar e depois clicar em "Consultar".

![](_page_8_Figure_3.jpeg)

![](_page_8_Picture_48.jpeg)

# Liquidação do contrato de câmbio<sup>7</sup> Liquidação do contrato de Câmbio<br>Câmbio<br>Administrative e federal de alagoas - departamento de contabilidade e finanças 1000 ministrato de Calagoas - departamento de contabilidade e finanças 1000 ministrato de Calagoas - de

![](_page_9_Picture_2.jpeg)

![](_page_10_Picture_0.jpeg)

 $PASSO-A-PASSO$ <br>
9 – Após o equipamento ser<br>
embarcado, é necessário<br>
solicitar ao banco a liquidação<br>
do contrato de câmbio através<br>  $\begin{array}{|l|}\n\hline\n\text{\#} & \text{Q} & \text{oque vocé precise?}\n\hline\n\text{\#} & \text{Fempeistimos}\n\hline\n\text{\#} & \text{Fempeistimos}\n\hline\n\text{\#} & \text{Fem$ embarcado, é necessário solicitar ao banco a liquidação **in Empréstimos** do contrato de câmbio através  $\|\vec{r}\|$  Transferência de Arquivos do gerenciador financeiro. **A** Gerenciamento Acessar "Câmbio e Comércio Documentos" -> "Consulta de processo". Anexar os seguintes  $\frac{1}{\lim_{x \to \infty} \frac{1}{\text{Cobranca de Titulos}}}$ documentos:

- Ofício solicitando a liquidação, assinado pelo DCF; <sup>5 fermacional</sup>
- Fatura comercial:  $\frac{85}{65}$
- 
- 
- 

![](_page_10_Picture_8.jpeg)

![](_page_11_Picture_0.jpeg)

#### OBSERVAÇÕES

![](_page_11_Picture_2.jpeg)

Logo após realizar a remessa do recurso ao destinatário final, o banco anexa no processo de câmbio o comprovante, chamado Swift.

![](_page_11_Picture_4.jpeg)

Findo o prazo para liquidação do contrato de câmbio (passo 6), a remessa do recurso ocorre automaticamente. Assim, caso o embarque do equipamento ocorra após o envio do recurso, lembrar de anexar os documentos listados no passo 9, tão logo estejam disponíveis, a fim de sanar a pendência documental perante o Banco do Brasil e, desta forma, finalizar o processo de câmbio. Findo o prazo para liquidação do contrato de<br>
câmbio (passo 6), a remessa do recurso ocorre<br>
automaticamente. Assim, caso o embarque do<br>
equipamento ocorra após o envio do recurso,<br>
lembrar de anexar os documentos listados